# <span id="page-0-0"></span>MC 中国版串接盈透 IB

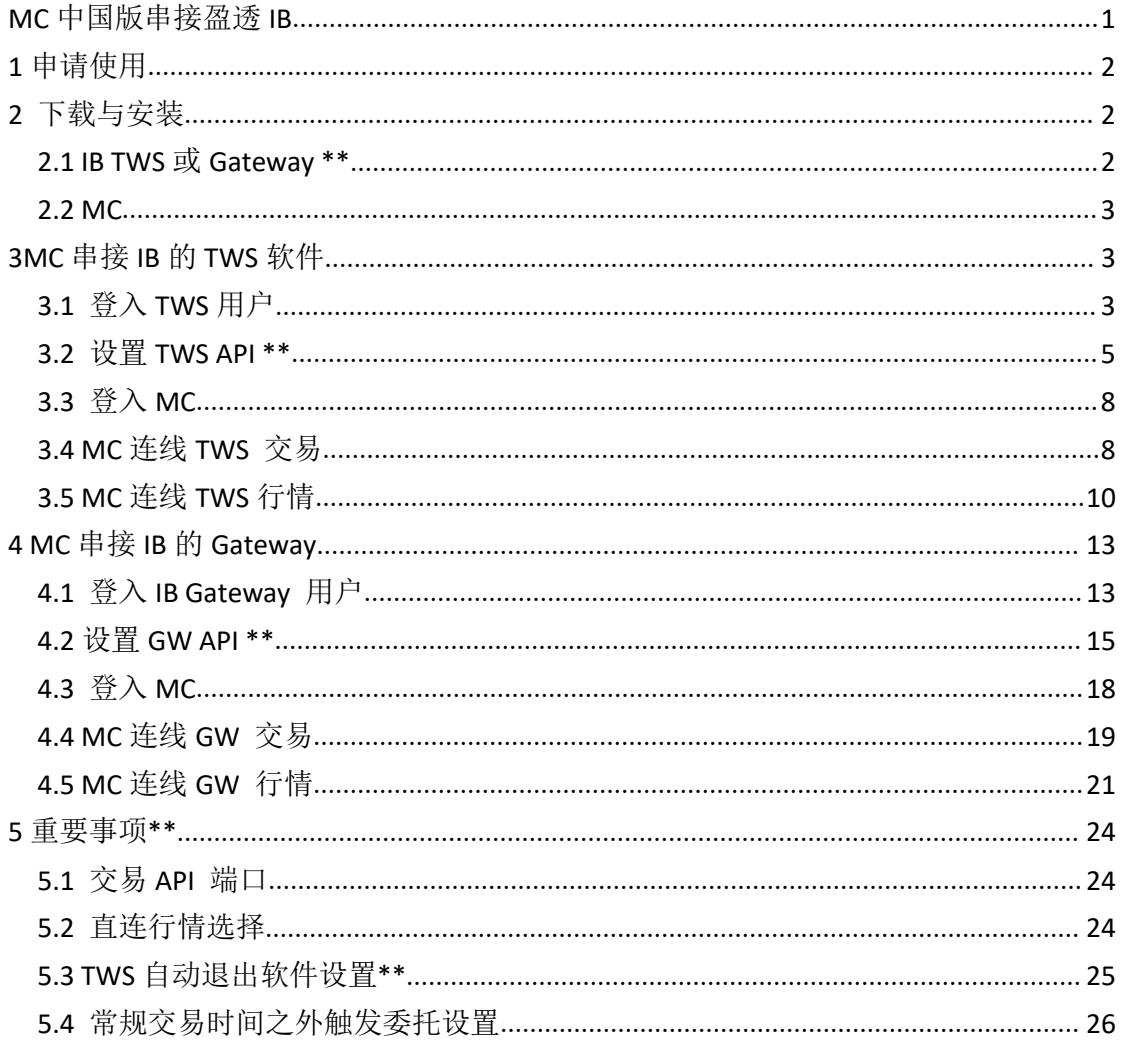

# <span id="page-1-0"></span>**1** 申请使用

MC 中国版可支持盈透用户做量化交易之使用。

- 1. IB 账号:用户需要自行跟盈透证券申请得到 IB 的交易账号和购买行情权限,才可 接入 MC。
- 2. MC 账号: 用户需跟艾扬软件(以下称"本公司")购买 MC 中国版账号, 方可进行 量化交易。
- 3. 若您已有 IB 账号和 MC 账号,请提供 **IB** 用户名与对应的交易账号(**Uxxx**),跟本公 司申请在 MC 上使用 IB 交易权限。

P.S:

TWS 或 Gateway 软件, 登入使用的是 IB 的用户名, 如: icehihi123 MC 软件,登入交易时,使用的是 IB 的交易账号, 如: U8811111

MC 是以 API 方式接入 IB 的 TWS 软件或 IB Gateway 软件, 因此, 有一些串接步骤, 希 望您能仔细阅读下文。

## <span id="page-1-1"></span>**2** 下载与安装

### <span id="page-1-2"></span>**2.1 IB TWS** 或 **Gateway \*\***

IB TWS 软件或 IB Gateway 软件下载请到盈透证券官网下载:

[https://www.ibkr.com.cn/cn/index.php?f=14490#tws-software](https://www.ibkr.com.cn/cn/index.php?f=14490%23tws-software)

TWS 安装后,桌面图标:Trader Workstation

Gateway 安装后, 桌面图标: IB Gateway 963

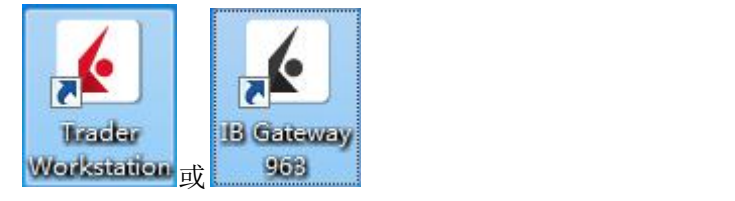

**MC** 需隔夜自动交易用户,建议选用 **IB Gateway** 软件,因 **TWS** 软件有每日强制登出限制。 详细说明可参考: 5.3 TWS [自动退出软件设置](#page-24-0)\*\*

### <span id="page-2-0"></span>**2.2 MC**

MC 中国版,您在跟本公司购买后,相关人员会提供安装包和账号。

MC 安装后,桌面图标如下:

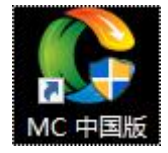

# <span id="page-2-1"></span>**3MC** 串接 **IB** 的 **TWS** 软件

IB 支持模拟与实盘两种交易模式:

如果是实盘账号,交易模式请选择:实时交易; 如果是模拟账号,交易模式请选择:模拟交易。

实盘与模拟交易区别是:

- 1. 实盘交易
	- a) 若交易下单,请不点选"输入只读",并且需要通过安全密码卡片验证(密码卡片 由 IB 提供)
	- b) 若只看行情不下单,可点选"输入只读",不需要通过安全密码卡片验证(密码卡 片由 IB 提供)
- 2. 模拟交易
	- a) 无论是否交易下单,都不需要通过安全密码卡片验证
	- b) 行情是仿真行情

### <span id="page-2-2"></span>**3.1** 登入 **TWS** 用户

#### 以实盘交易为例:

双击打开 Trader Workstation:

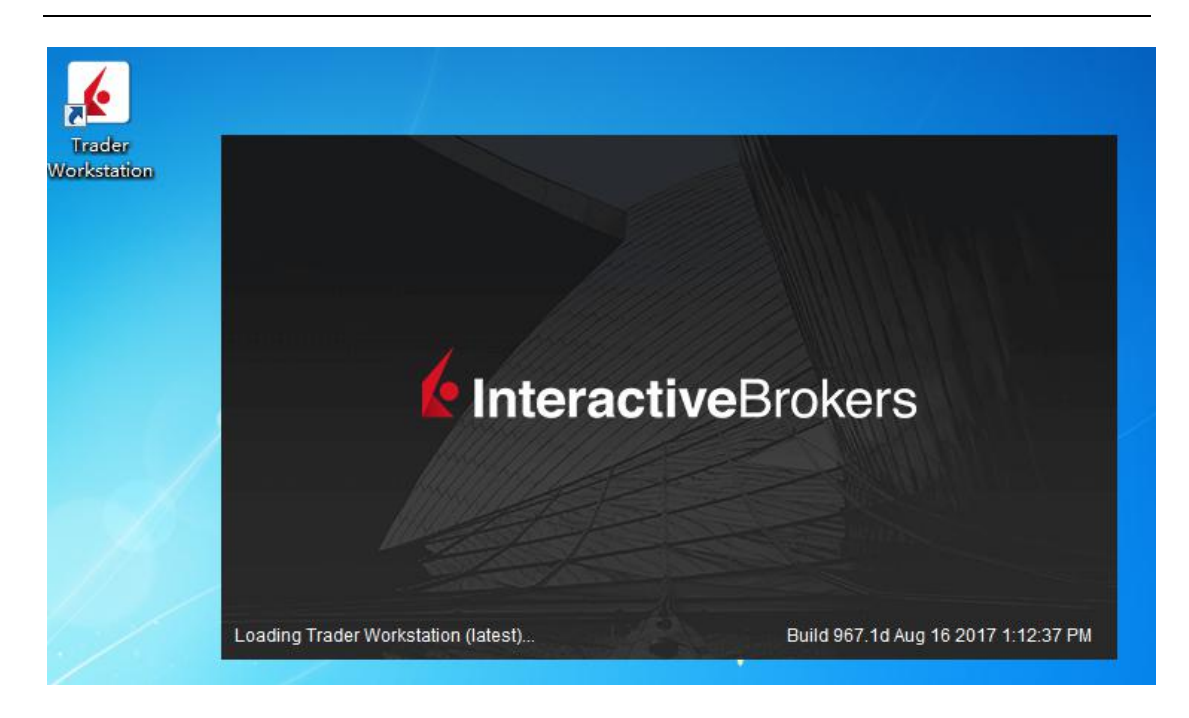

- 1. 选择交易模式:实时交易。
- 2. 输入用户名

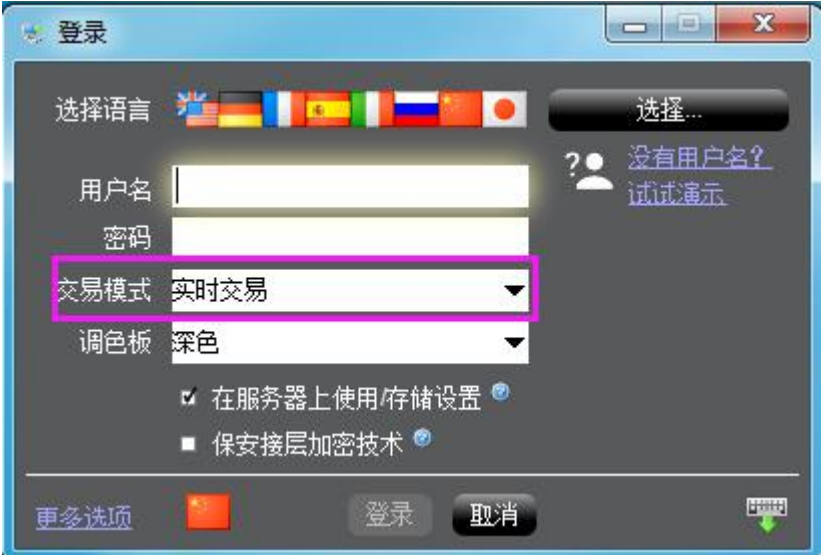

3. 对比密码卡片,输入卡数值提交验证

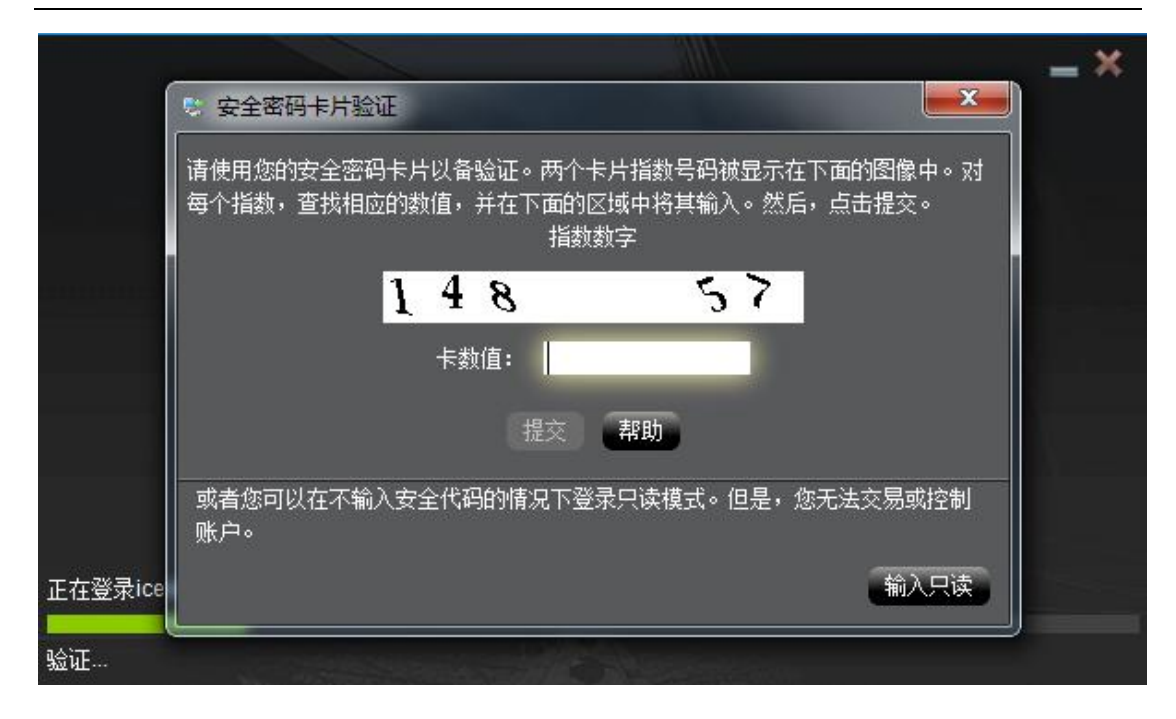

#### 4. 登入成功后的画面:

### !!!所在位置 **U8811XXX** 是将要在 **MC** 里面使用的交易账号。

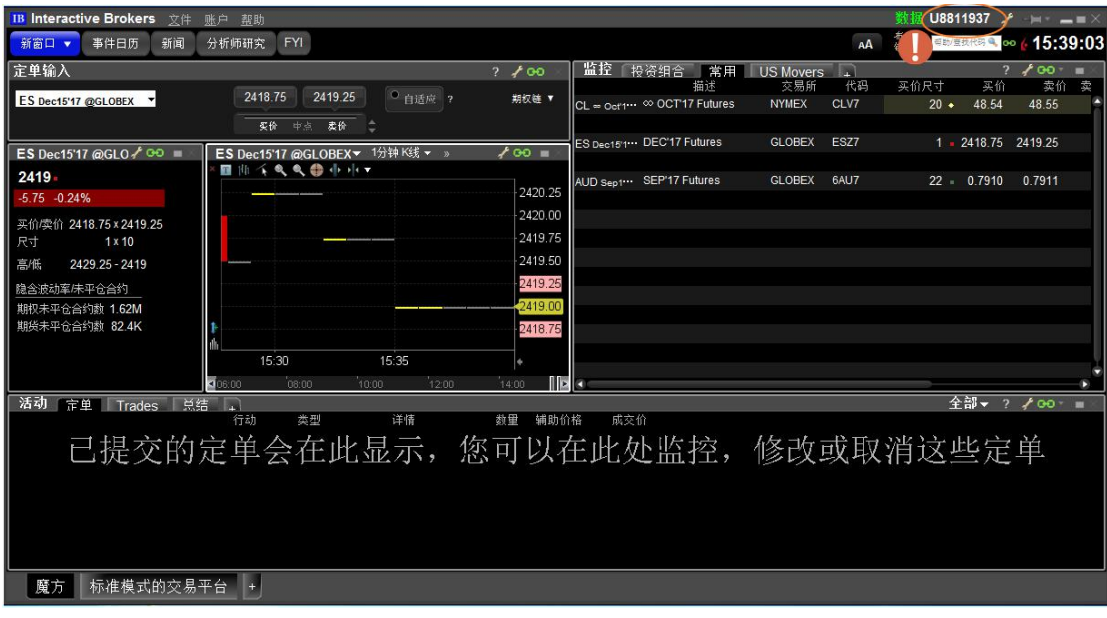

### <span id="page-4-0"></span>**3.2** 设置 **TWS API \*\***

1. 点开 TWS 的文件 - >程序设置 - >全局配置…

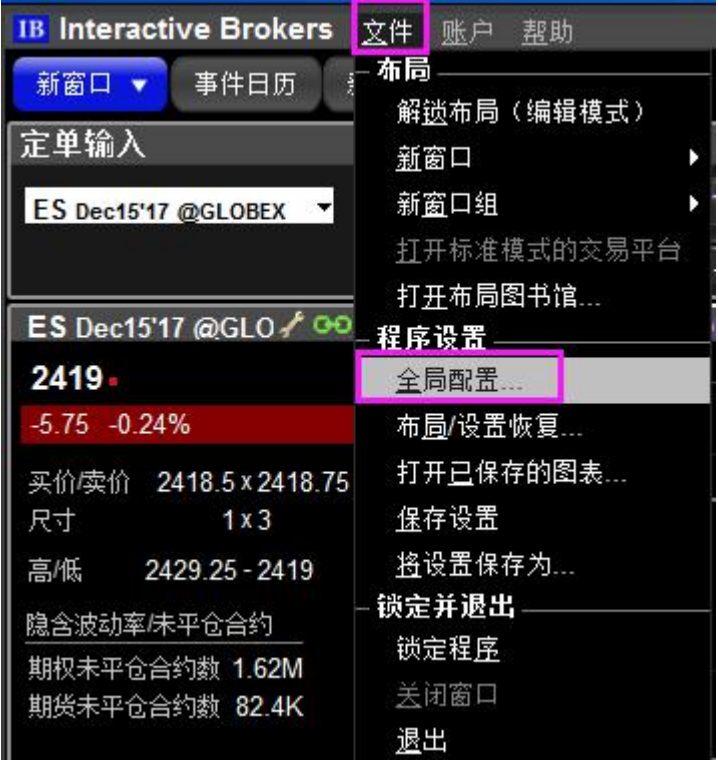

- 2. 点开 API 的设置
	- a) 勾选 启用 ActiveX 和套接客户端
	- b) 不勾选 只读 API (若勾选了,只能看行情不能下单)
	- **c)** 套接字端口 **7496**(仅限 **TWS** 实盘使用该端口,其他端口请参考 **5.1** [交易](#page-23-1) **API** 端  $\Box$ )
	- d) 可信任 IP 127.0.0.1

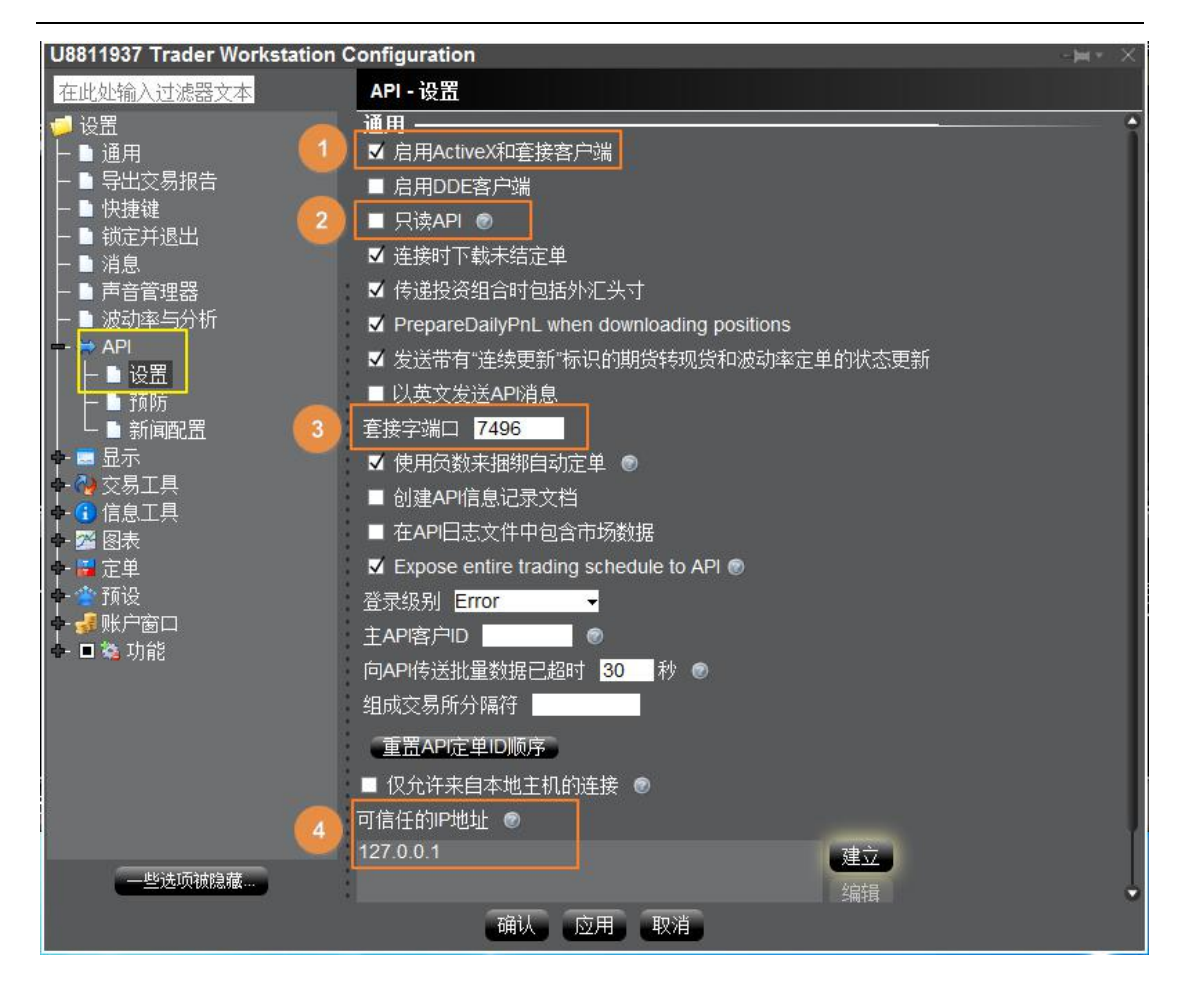

3. 点开 API 的"预防"

勾选全部预防设置,以保证使用 MC 自动交易时,不需要手动确认委托单。

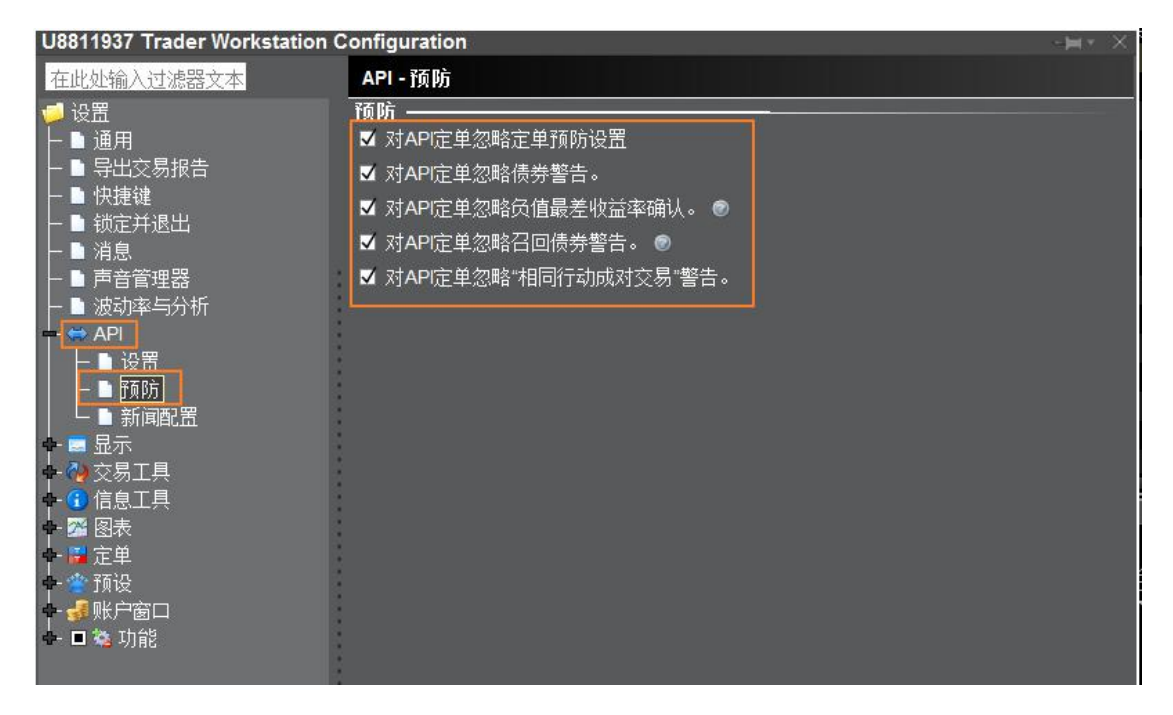

### <span id="page-7-0"></span>**3.3** 登入 **MC**

使用本公司提供的 MC 会员账号登入软件:

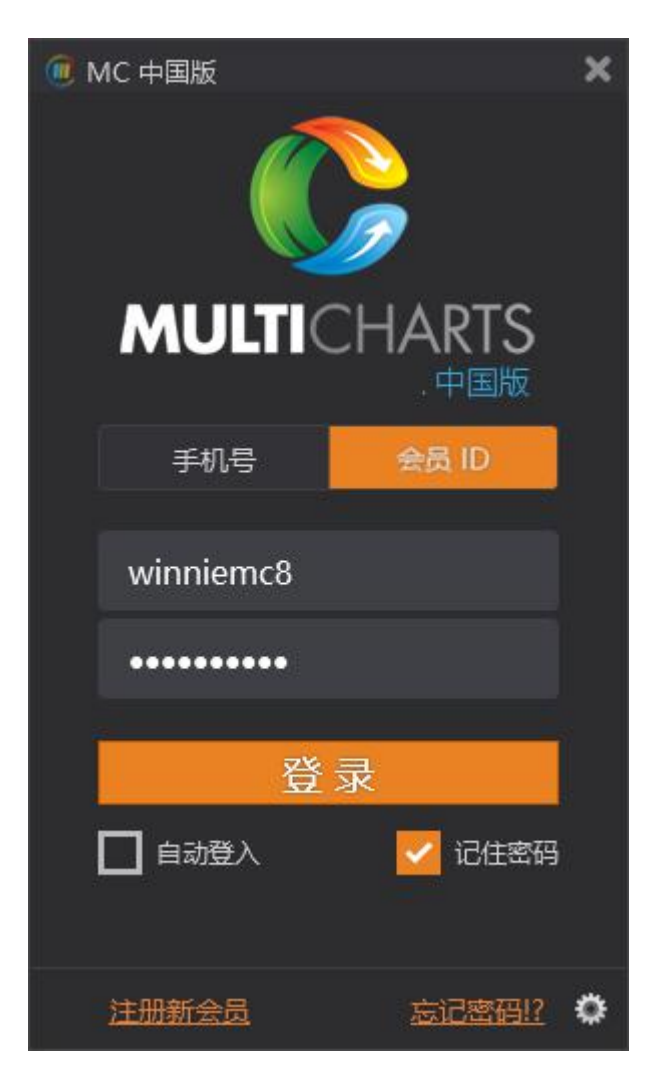

使用本公司提供的 MC 授权账号,注册 MC:

### <span id="page-7-1"></span>**3.4 MC** 连线 **TWS** 交易

1. MC 和 TWS 登入成功后, 请打开 MCTrader ->交易连线

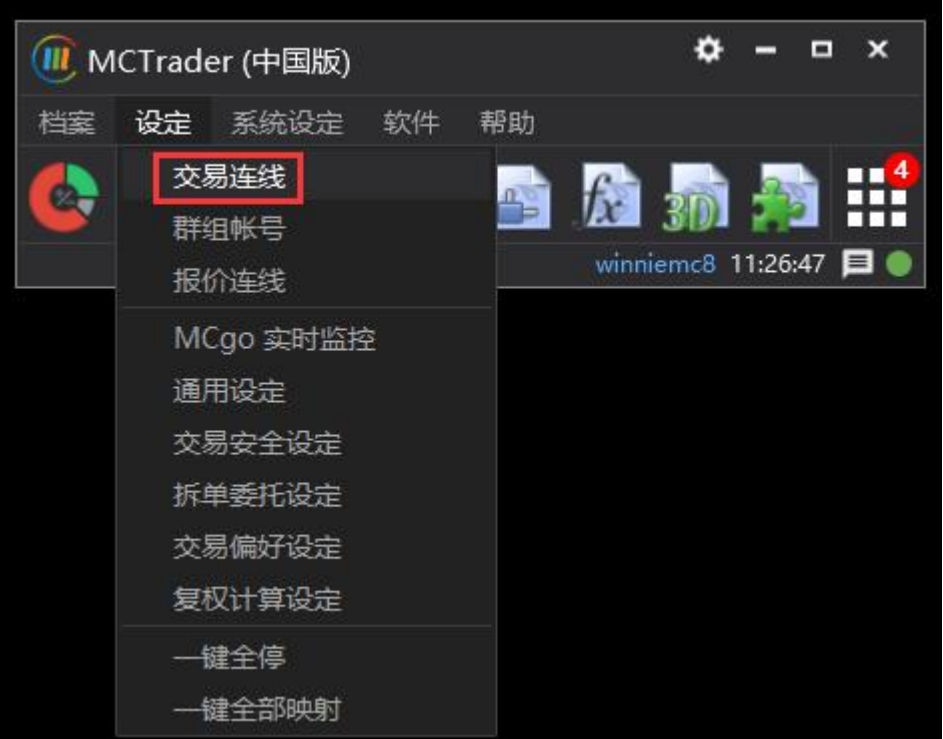

- 2. 选择刚刚 TWS 用户名所对应的交易账户 U8811XXX
- a) 勾选"自动登入"
- b) 点击"连线"
- c) 选择"IB\_TWS"

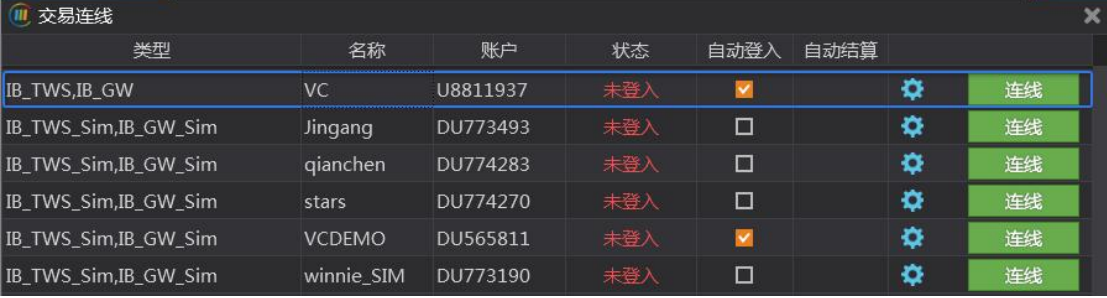

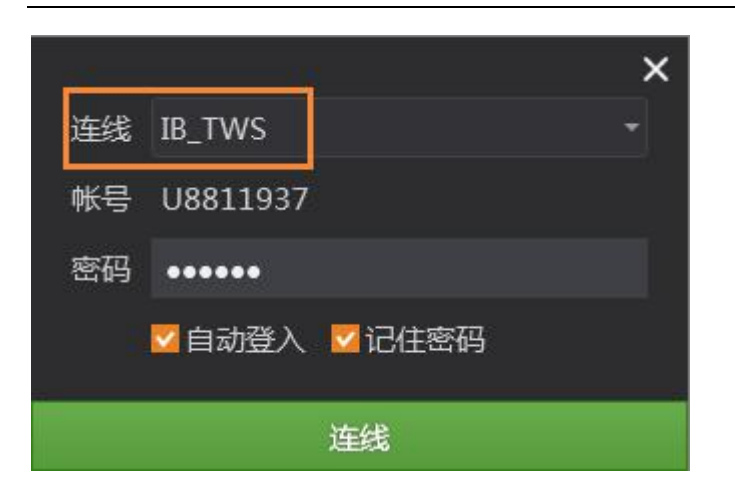

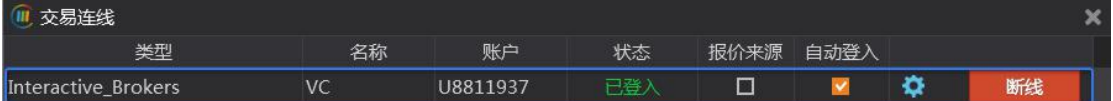

3. 打开交易总管,可查看资金、持仓、回报情况

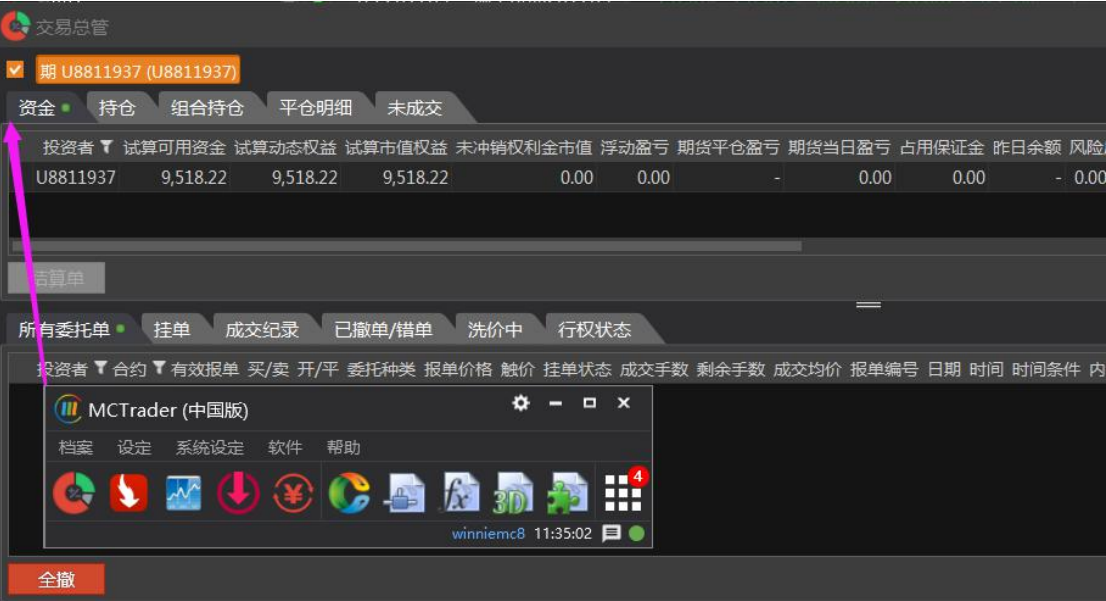

### <span id="page-9-0"></span>**3.5 MC** 连线 **TWS** 行情

MC 的外盘行情报价,预设是本公司合作的非 IB 的外盘交易商授权提供,预设报价只有 28 天试用期。IB 用户,请在使用时,将预设报价切为 IB 直连报价。

1. MC 和 TWS 登入成功后, 请打开 MCTrader ->报价连线

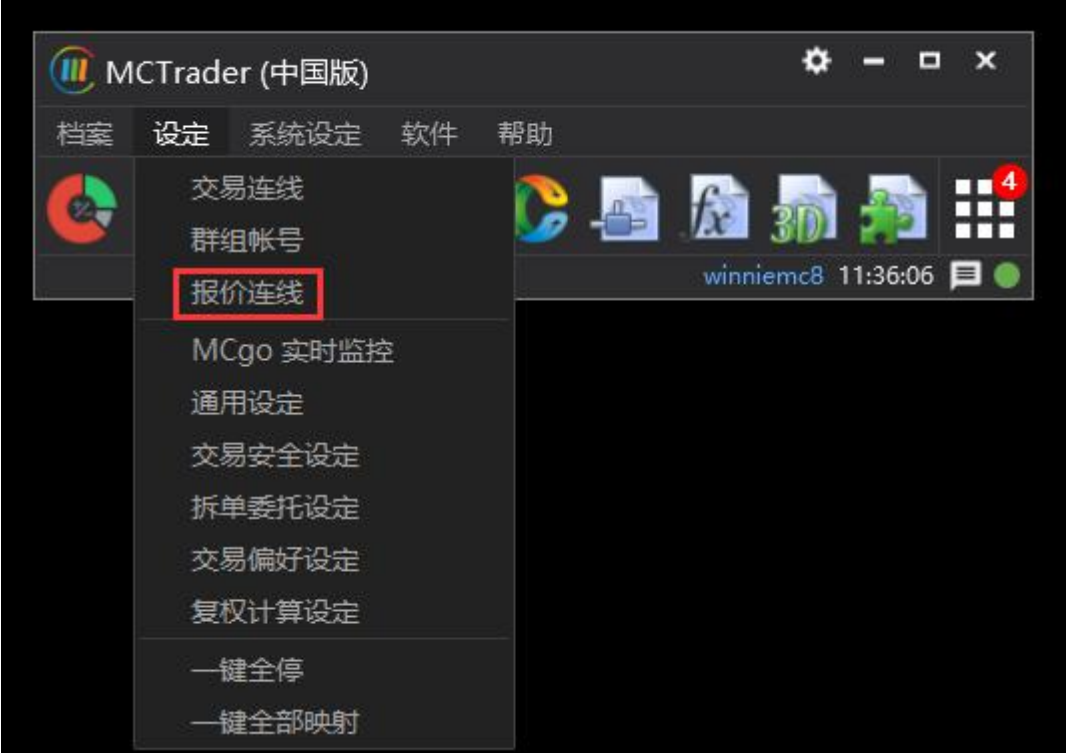

2. 外盘行情:点击"交易商授权外盘报价"

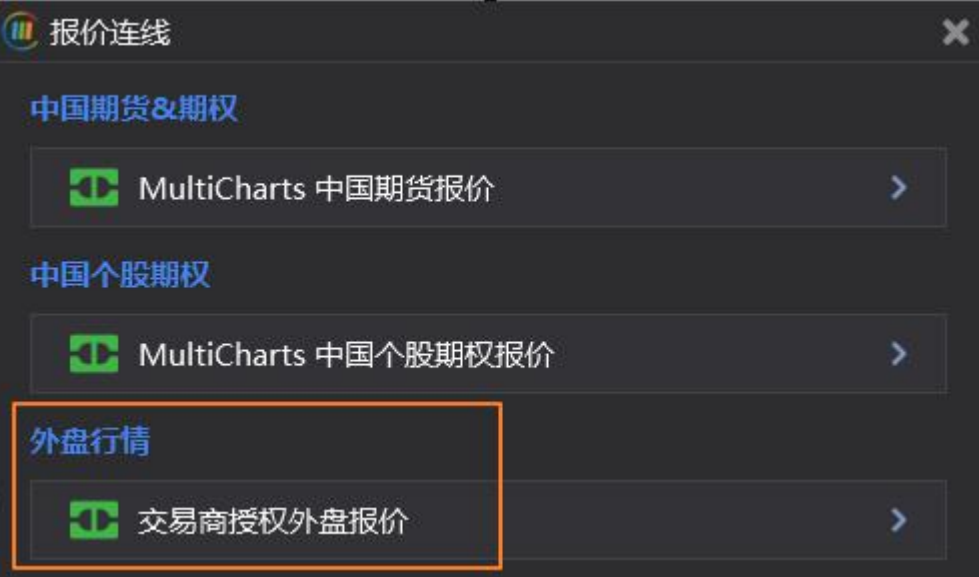

3. 外盘行情: 选择"IB\_TWS Quote", 并"连线"

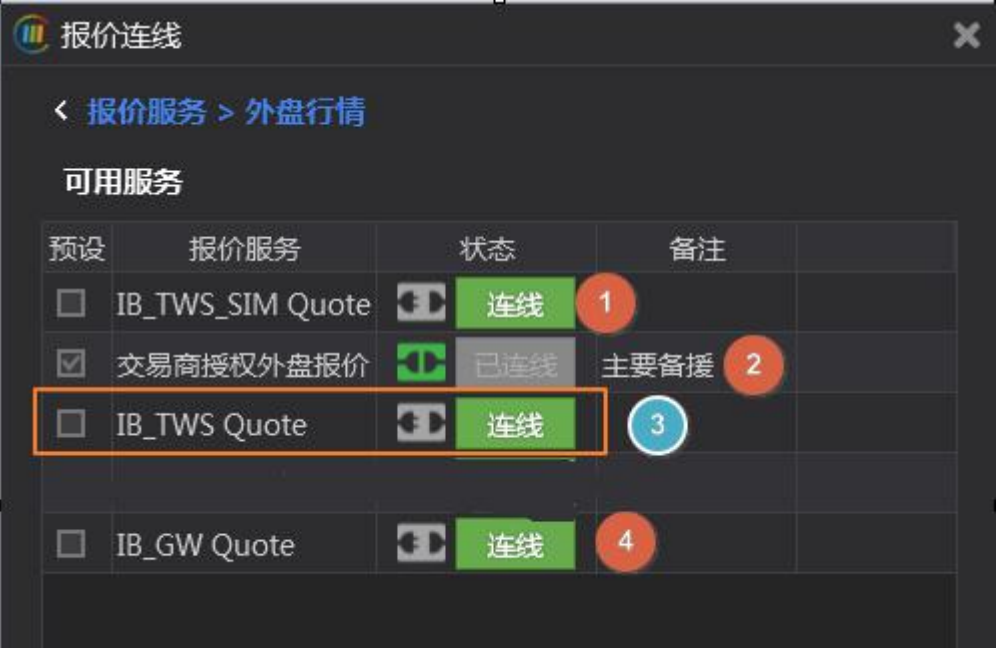

4. 设定报价服务,勾选"设为预设连线"

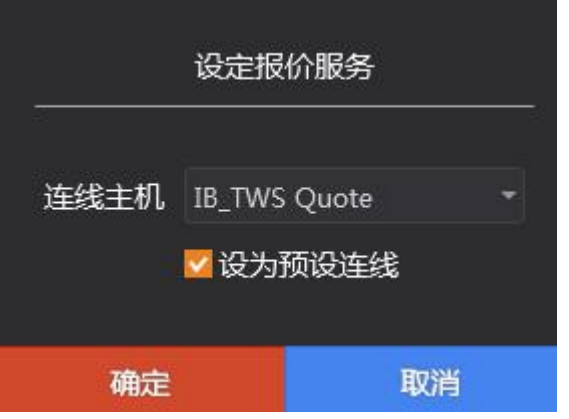

5. 报价总管,可查看已成功接入的 IB 报价

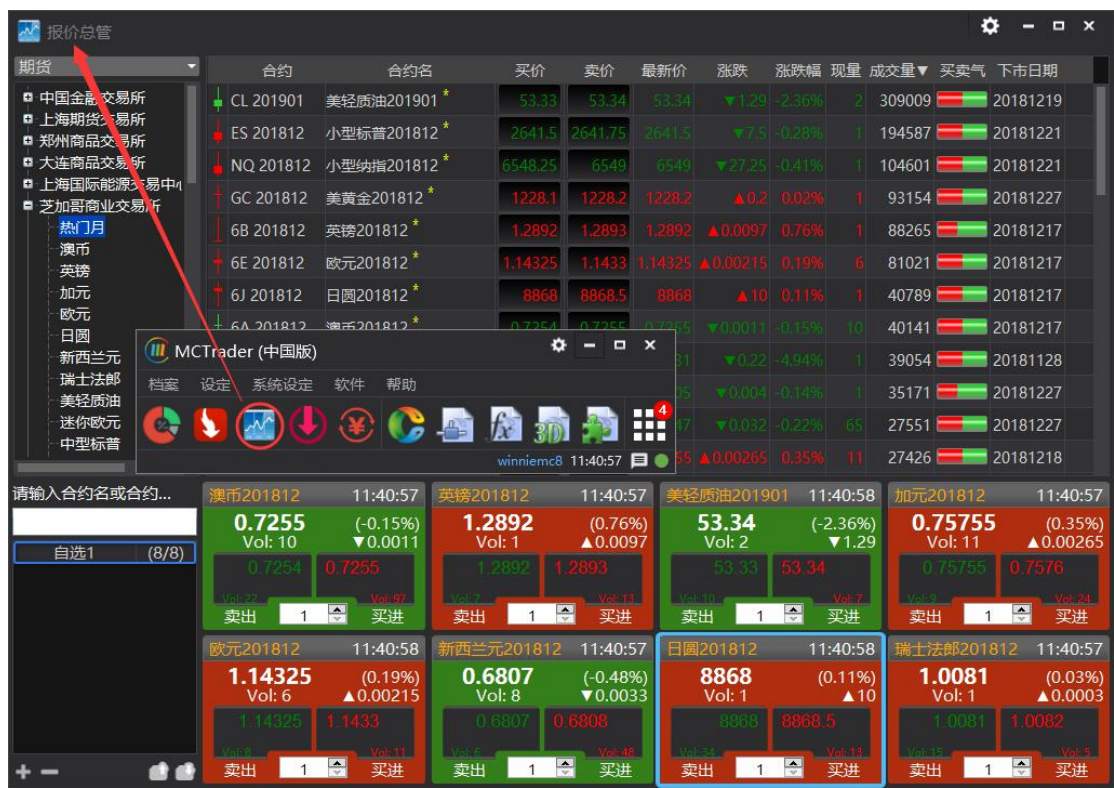

对于没有报价的商品,买卖价会揭露 -100

# <span id="page-12-0"></span>**4 MC** 串接 **IB** 的 **Gateway**

### <span id="page-12-1"></span>**4.1** 登入 **IB Gateway** 用户

### 以实盘交易为例:

双击打开 IB Gateway 963:

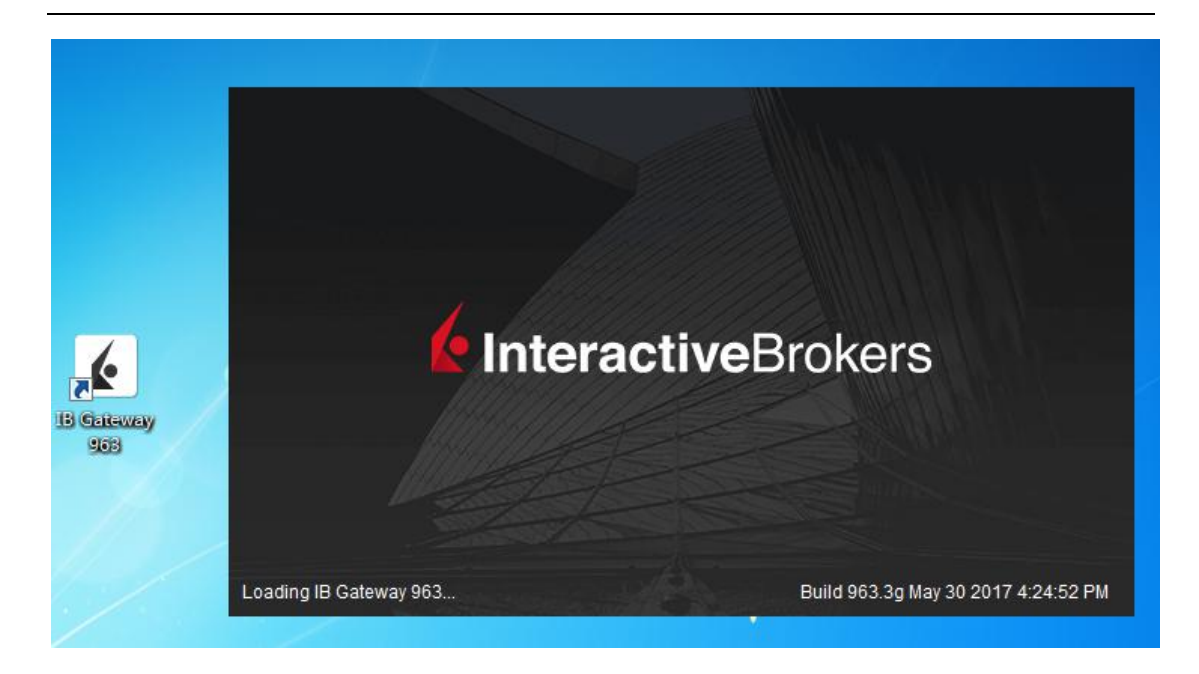

- 1. 选择 API 类型: IB API
- 2. 交易模式:实时交易
- 3. 输入用户名、密码

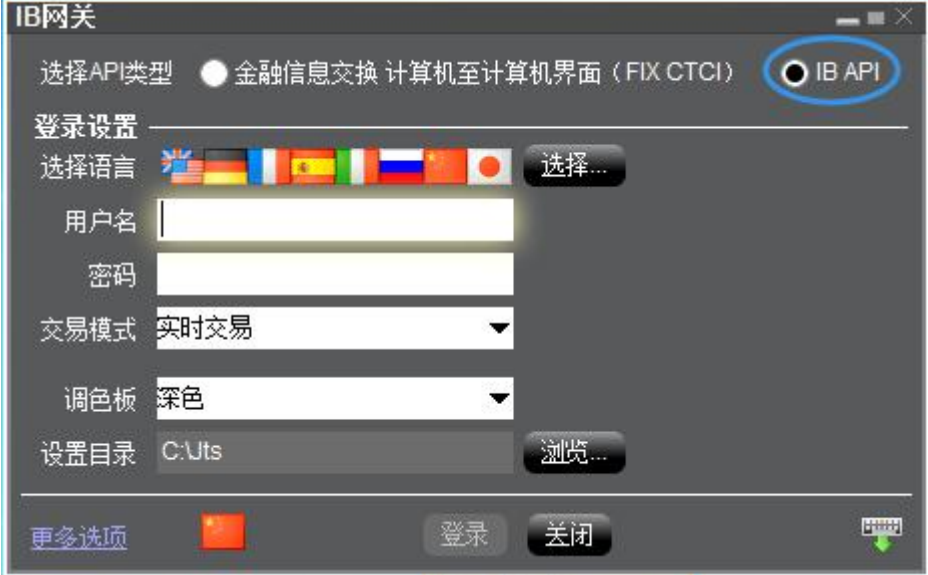

- 4. 对比密码卡片,输入卡数值提交验证
- 5. 登入成功后画面:

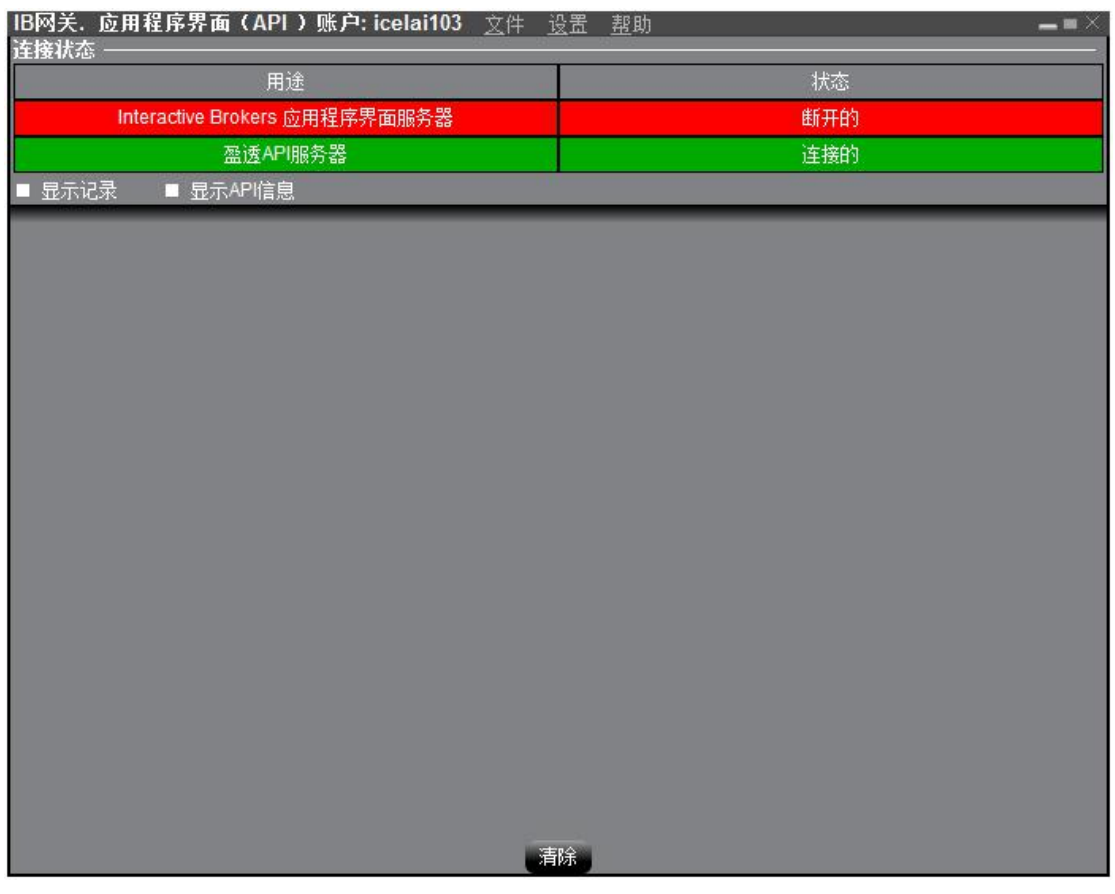

### <span id="page-14-0"></span>**4.2** 设置 **GW API \*\***

1. 点开 IB 网关的设置

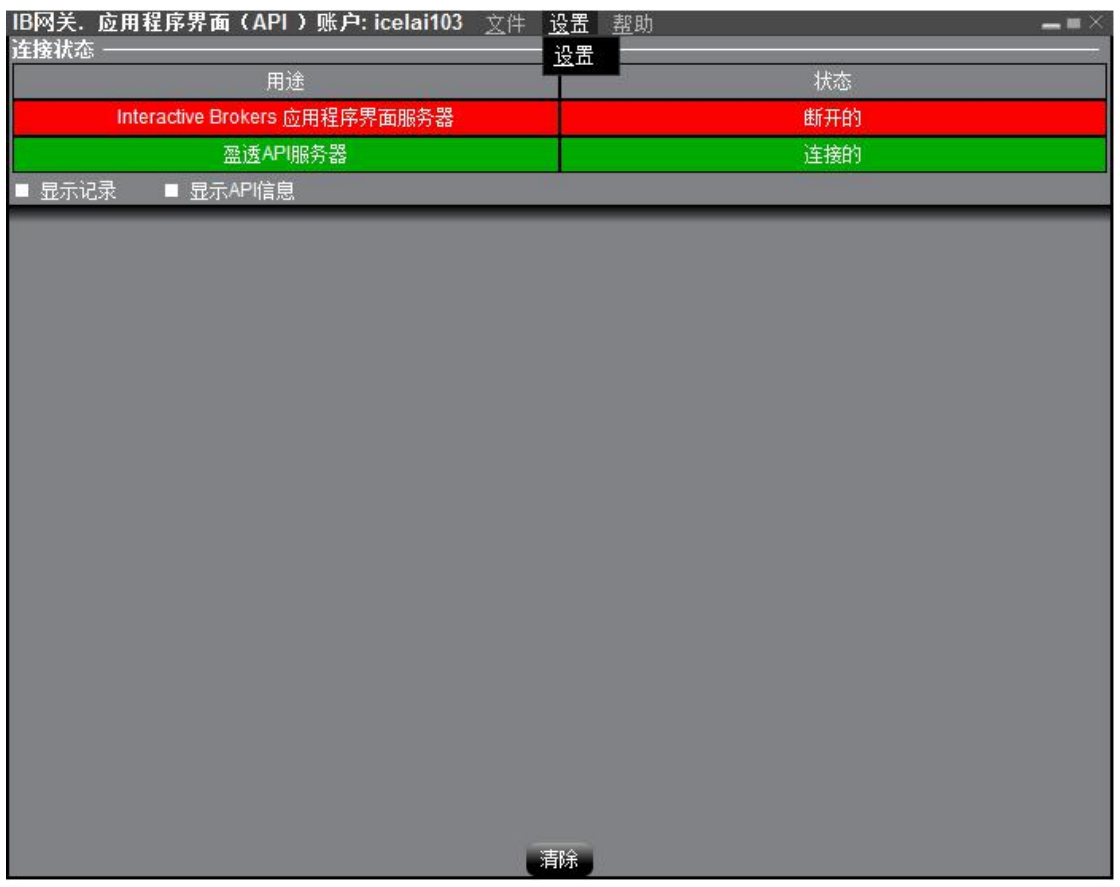

- 2. 点开 API 的设置
	- a) 不勾选启用 DDE 客户端(需要使用 DDE 的时候勾选)
	- b) 不勾选 只读 API (若勾选了,只能看行情不能下单)
	- **c)** 套接字端口 **4001**(仅限 **GW**实盘使用该端口,其他端口请参考 **5.1** [交易](#page-23-1) **API** 端  $\Box$ )
	- d) 可信任 IP 127.0.0.1

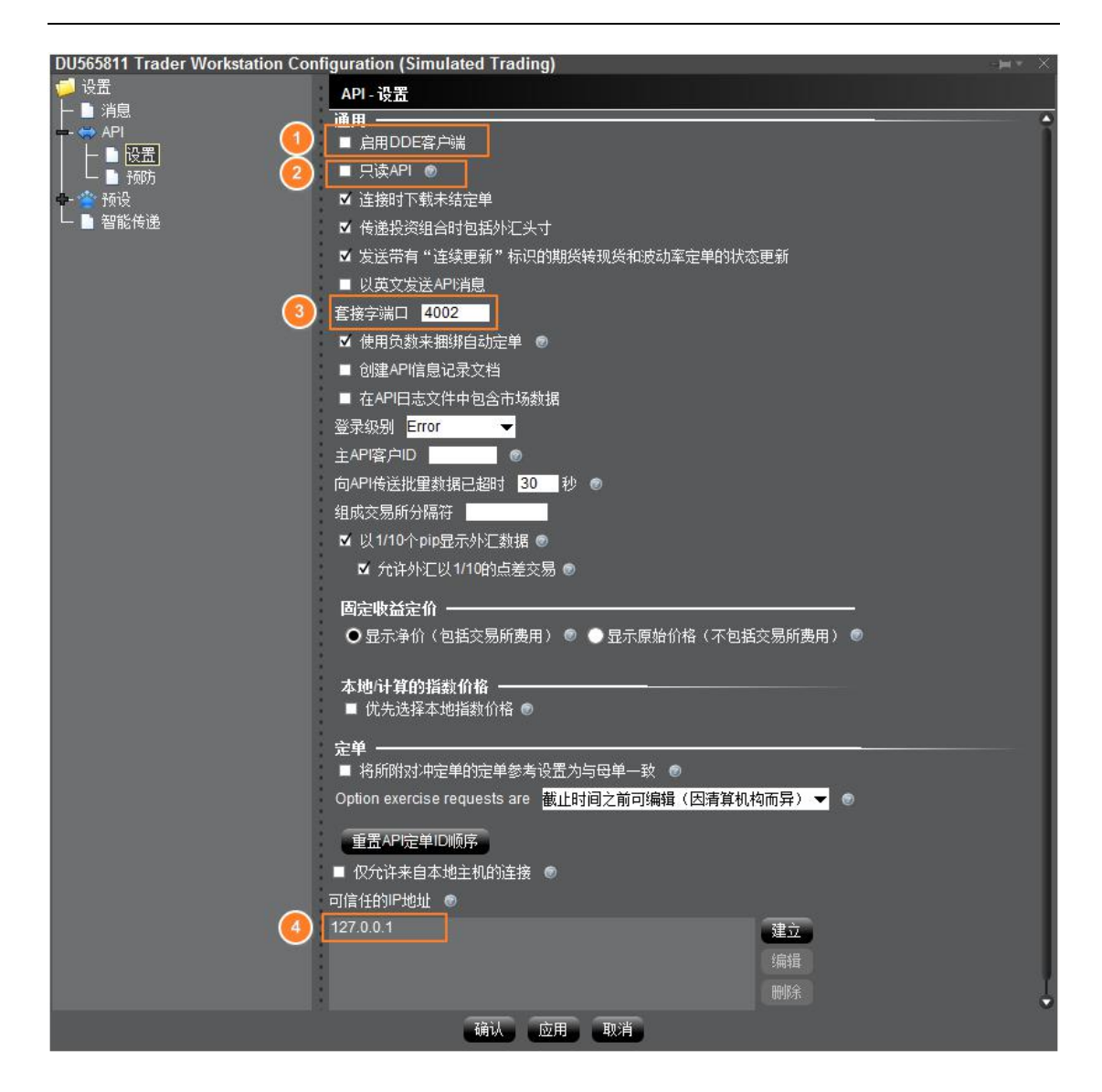

3. 点开 API 的"预防"

勾选全部预防设置,以保证使用 MC 自动交易时,不需要手动确认委托单。

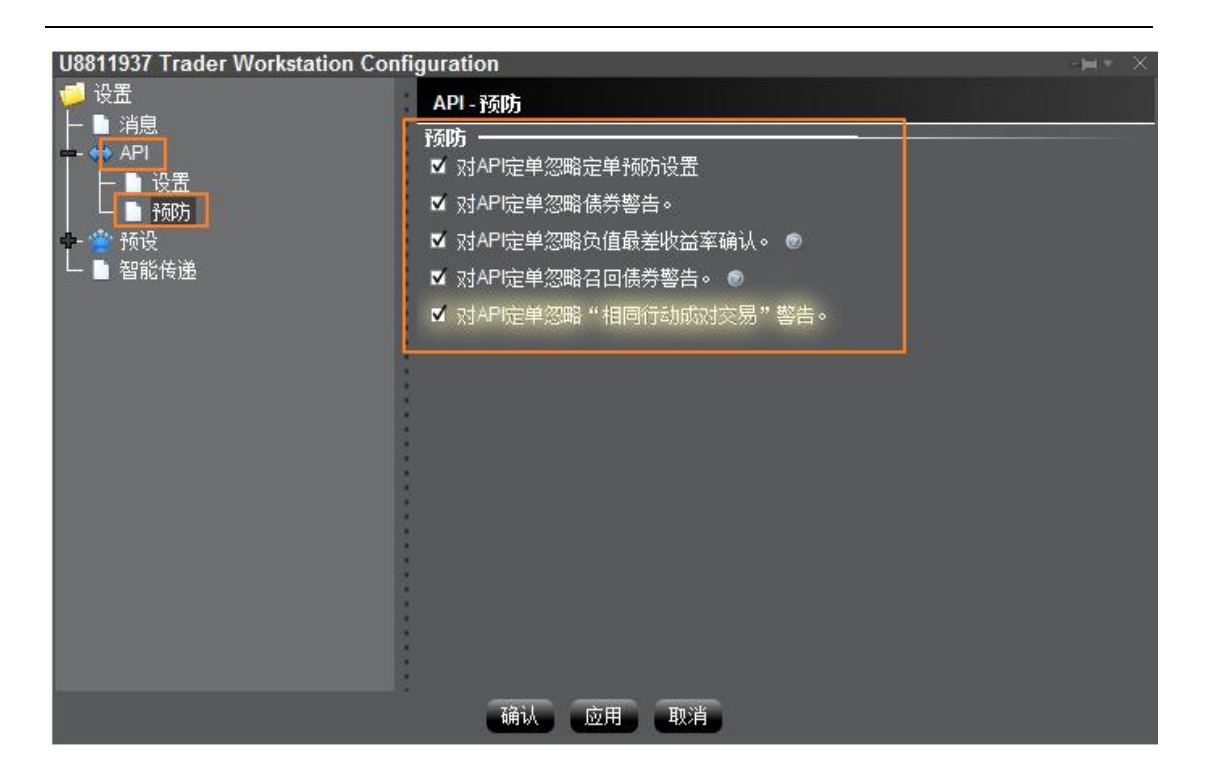

## <span id="page-17-0"></span>**4.3** 登入 **MC**

使用本公司提供的 MC 会员账号登入软件:

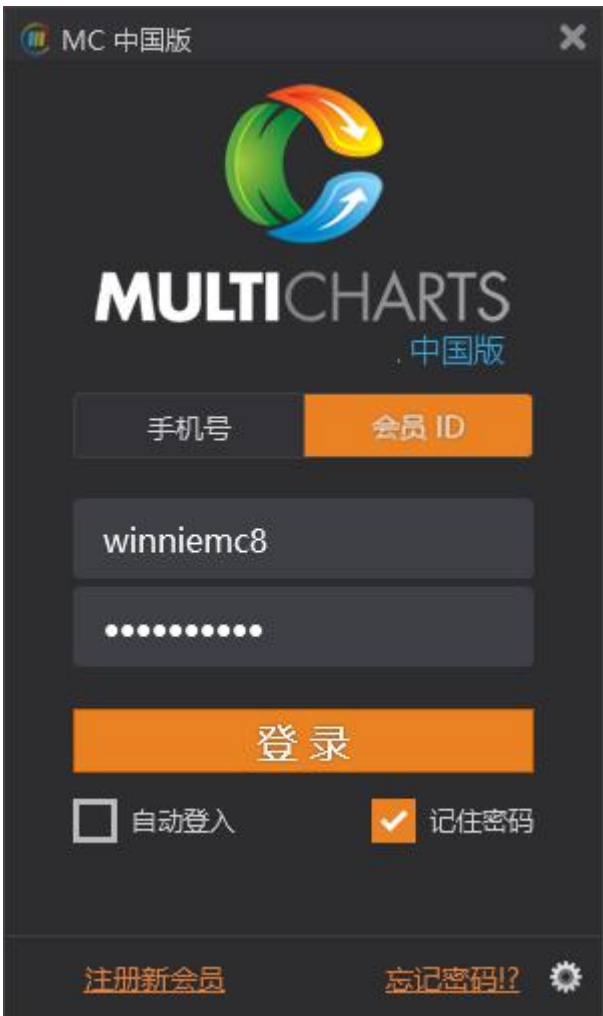

使用本公司提供的 MC 授权账号,注册 MC

## <span id="page-18-0"></span>**4.4 MC** 连线 **GW** 交易

1. MC 和 IB Gateway 登入成功后, 请打开 MCTrader ->交易连线

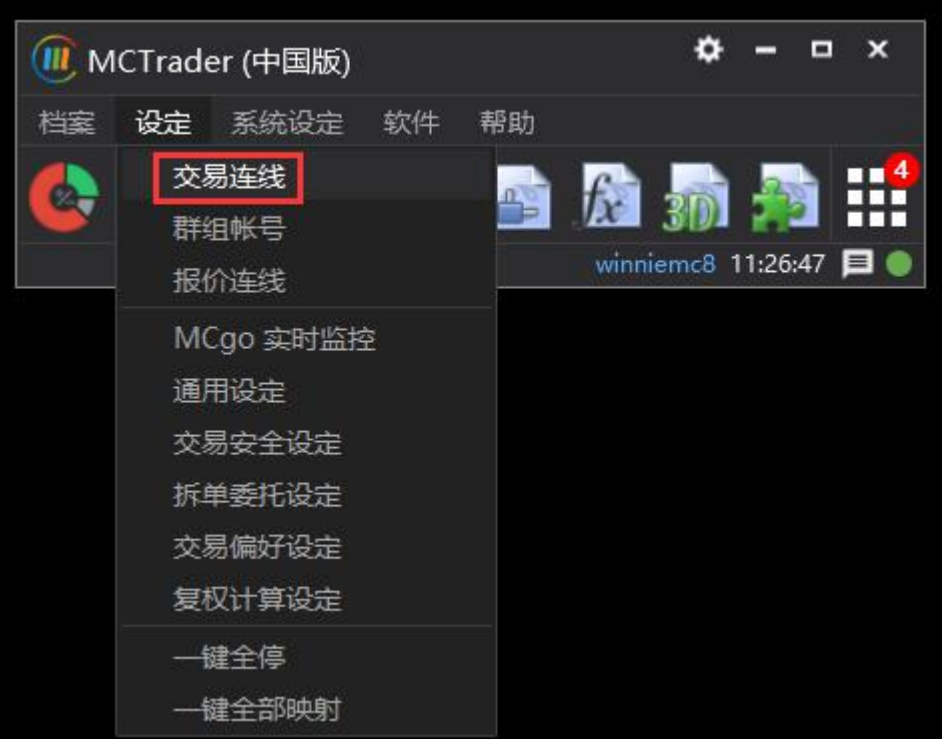

- 2. 选择刚刚 Gateway 用户名所对应的交易账户 U8811XXX
- a) 勾选"自动登入"
- b) 点击"连线"
- c) 选择"IB\_GW"

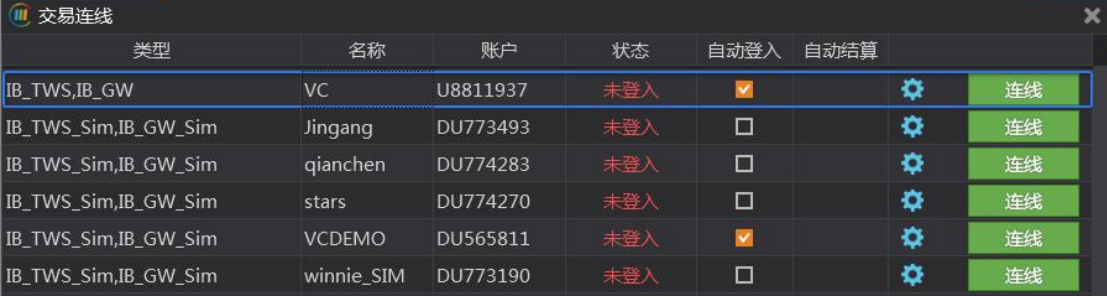

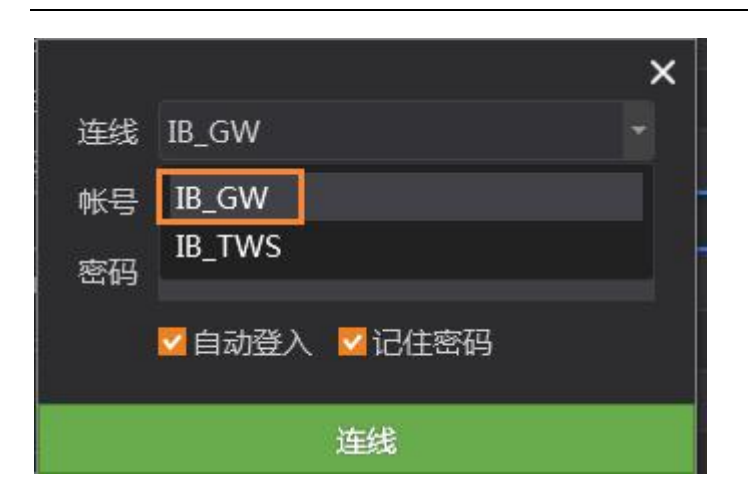

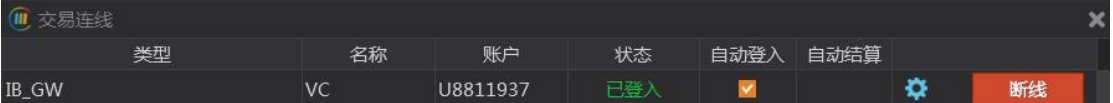

3. 打开交易总管,可查看资金、持仓、回报情况

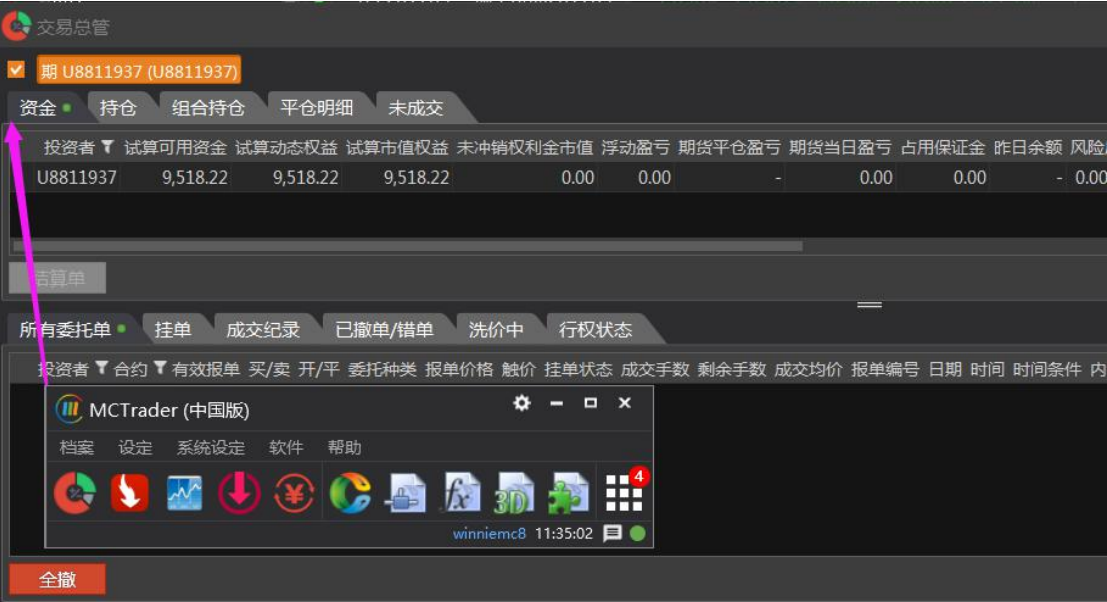

### <span id="page-20-0"></span>**4.5 MC** 连线 **GW** 行情

MC 的外盘行情报价,预设是本公司合作的非 IB 的外盘交易商授权提供,预设报价只有 28 天试用期。IB 用户,请在使用时,将预设报价切为 IB 直连报价。

6. MC 和 Gateway 登入成功后, 请打开 MCTrader ->报价连线

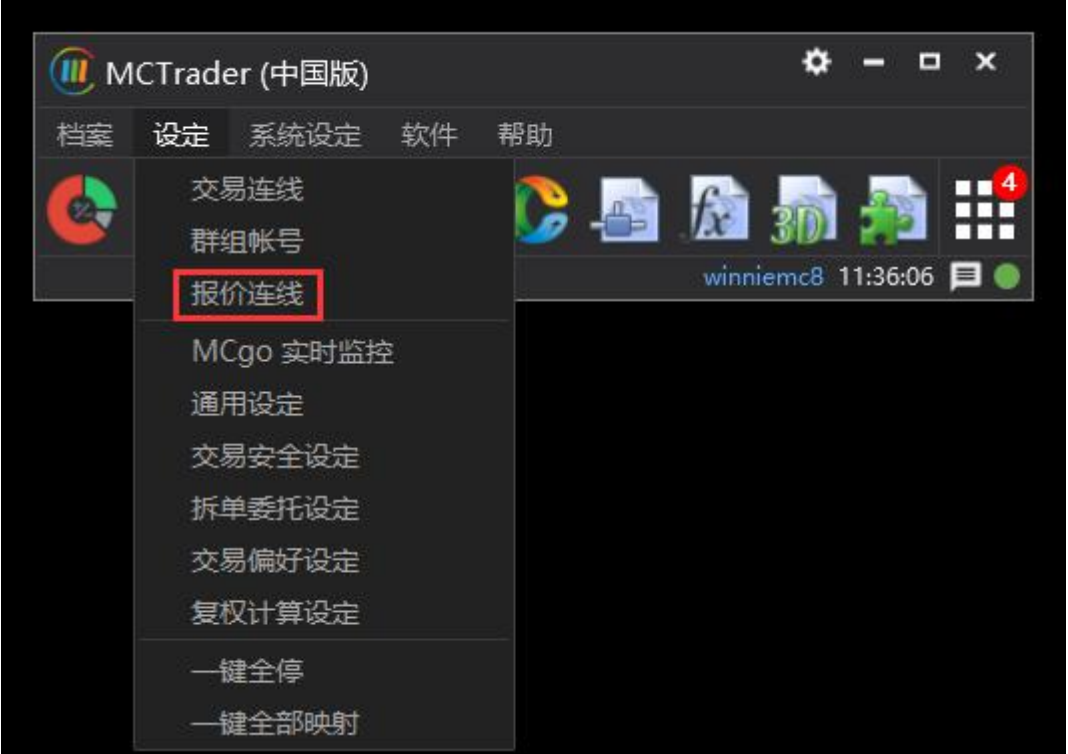

7. 外盘行情:点击"交易商授权外盘报价"

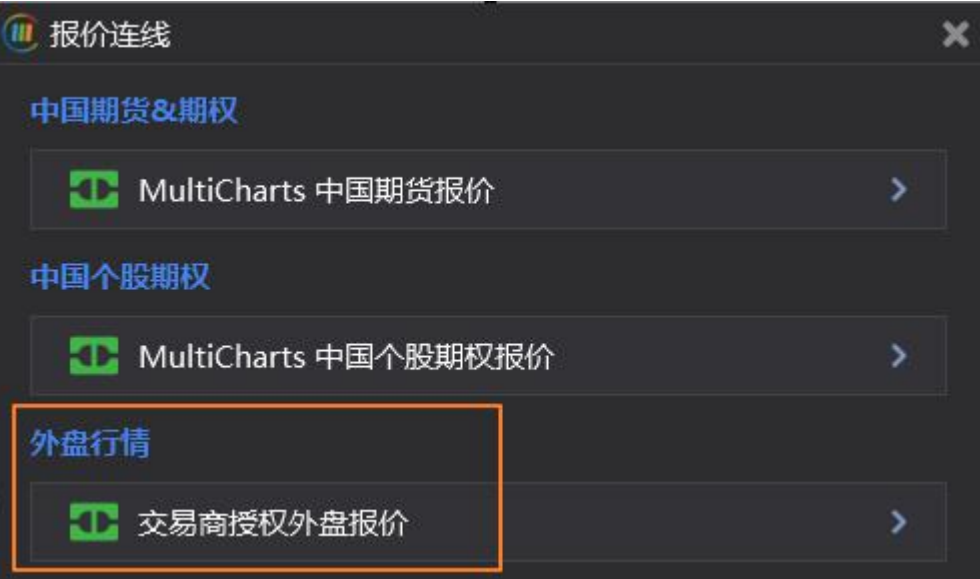

8. 外盘行情:选择"**IB\_GW** Quote",并"连线"

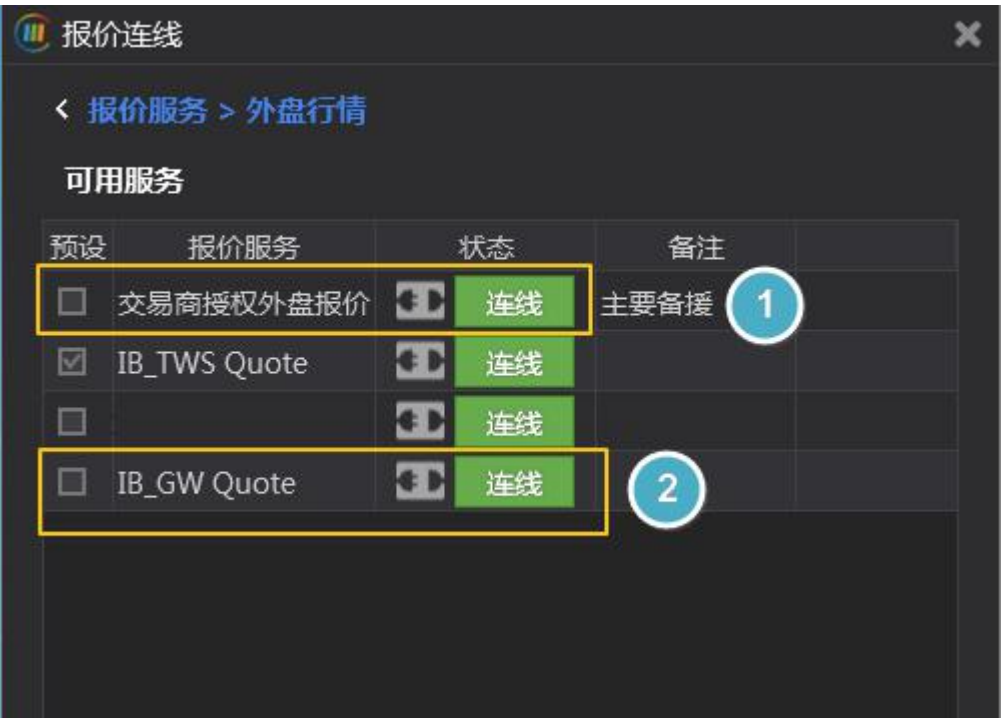

9. 设定报价服务,勾选"设为预设连线"

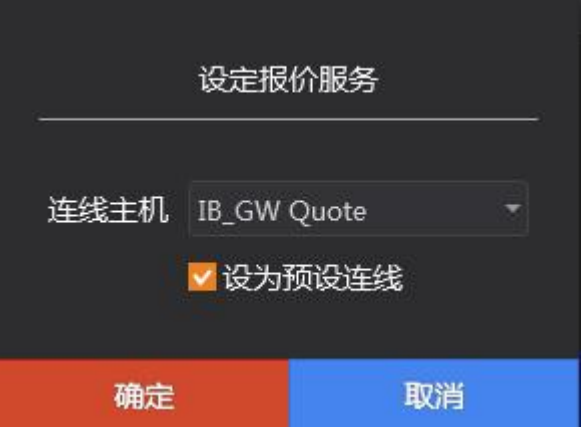

10. 报价总管,可查看已成功接入的 IB 报价

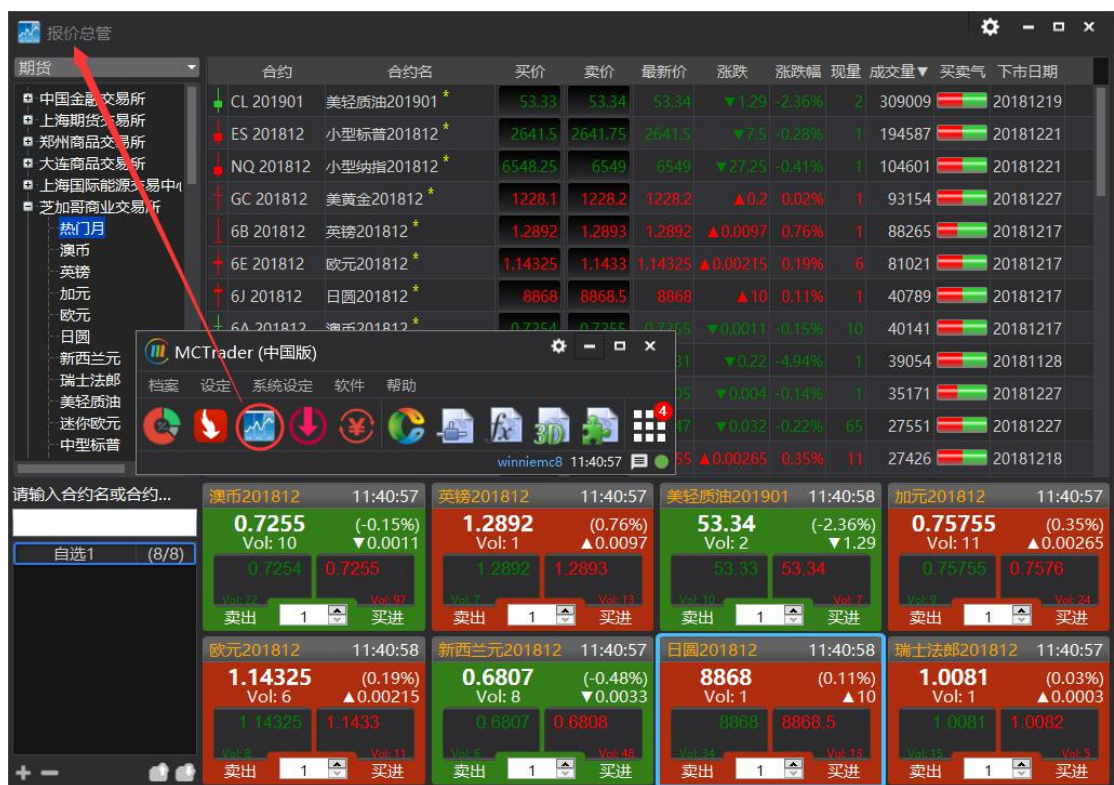

P.S: 对于没有报价的商品,买卖价会揭露 -100

## <span id="page-23-0"></span>**5** 重要事项**\*\***

## <span id="page-23-1"></span>**5.1** 交易 **API** 端口

请根据您登入的 TWS 或 Gateway 账号, 设置对于的 API 端口

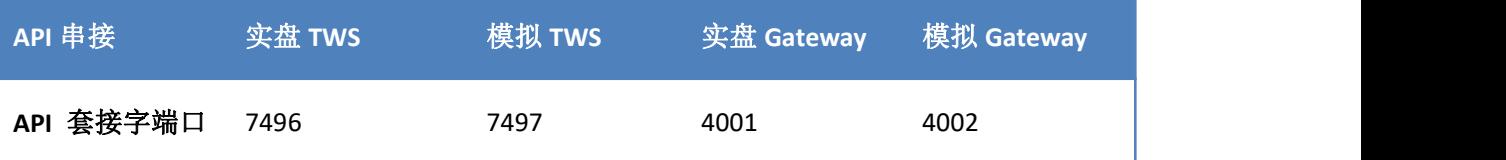

### <span id="page-23-2"></span>**5.2** 直连行情选择

请根据您登入的 TWS 或 Gateway 账号选择对应的报价,设为预设:

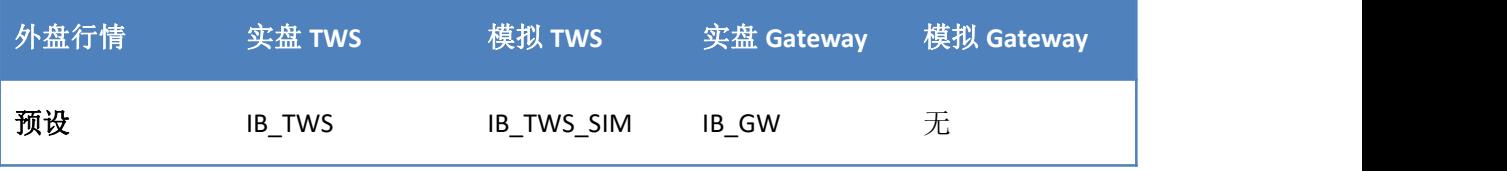

### <span id="page-24-0"></span>**5.3 TWS** 自动退出软件设置**\*\***

因 TWS 软件,有一个每天强制自动退出软件的设置,对于隔夜使用 MC 自动交易的用 户: 请自行设定一个合适的自动退出时间;并于 TWS 退出后手动再登入 TWS 即可继续使用 MC。

Gateway 软件,不会每天强制自动退出,因此对于 MC 的自动交易用户,若连续隔夜交 易,可选用 Gateway 软件。

1. 点开 TWS 的文件 - >程序设置 - >全局配置…

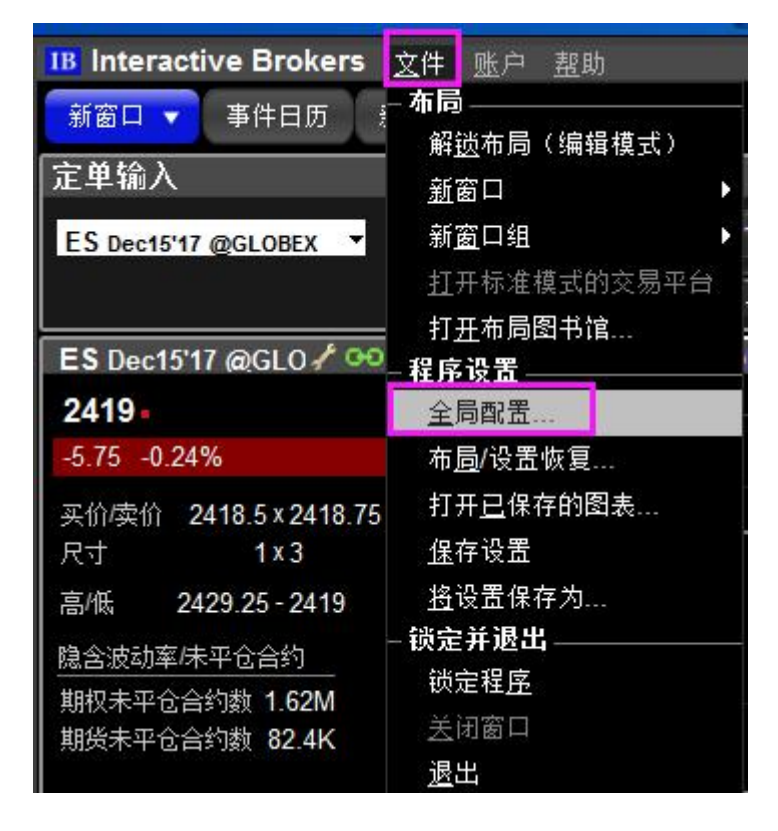

2. 点开设置 ->锁定并退出–>自动退出计时器

修改一个自己合适重新登入 TWS 软件的时间。

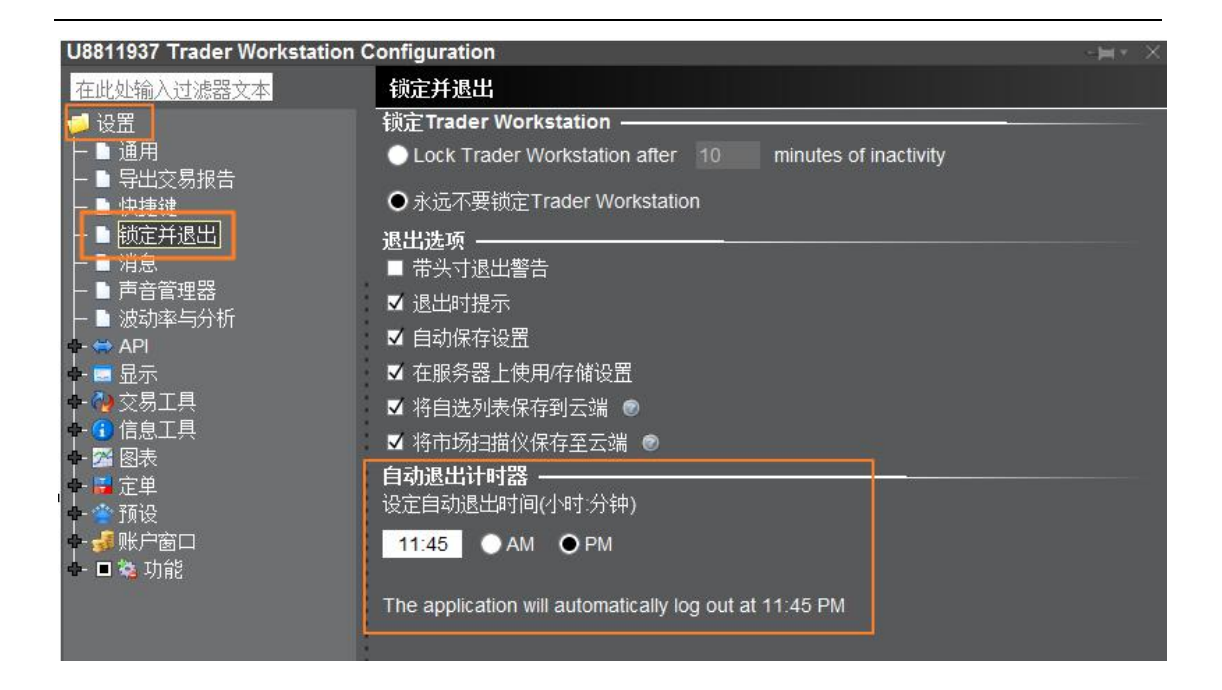

### <span id="page-25-0"></span>**5.4** 常规交易时间之外触发委托设置

如果用 TWS 手动交易 stop、stoplimit 单在全部交易时间都可触发成交,可以勾选"允许定 单在常规交易时间以外被激活、触发或成交(如果可用)";

而 MC 在自动交易时,下单 stop\stoplimit 已带入这个设定参数,用户可不需要额外设定。

关于本设置,可扩充阅读:

[https://www.interactivebrokers.com/en/index.php?f=22063#02](https://www.interactivebrokers.com/en/index.php?f=22063)

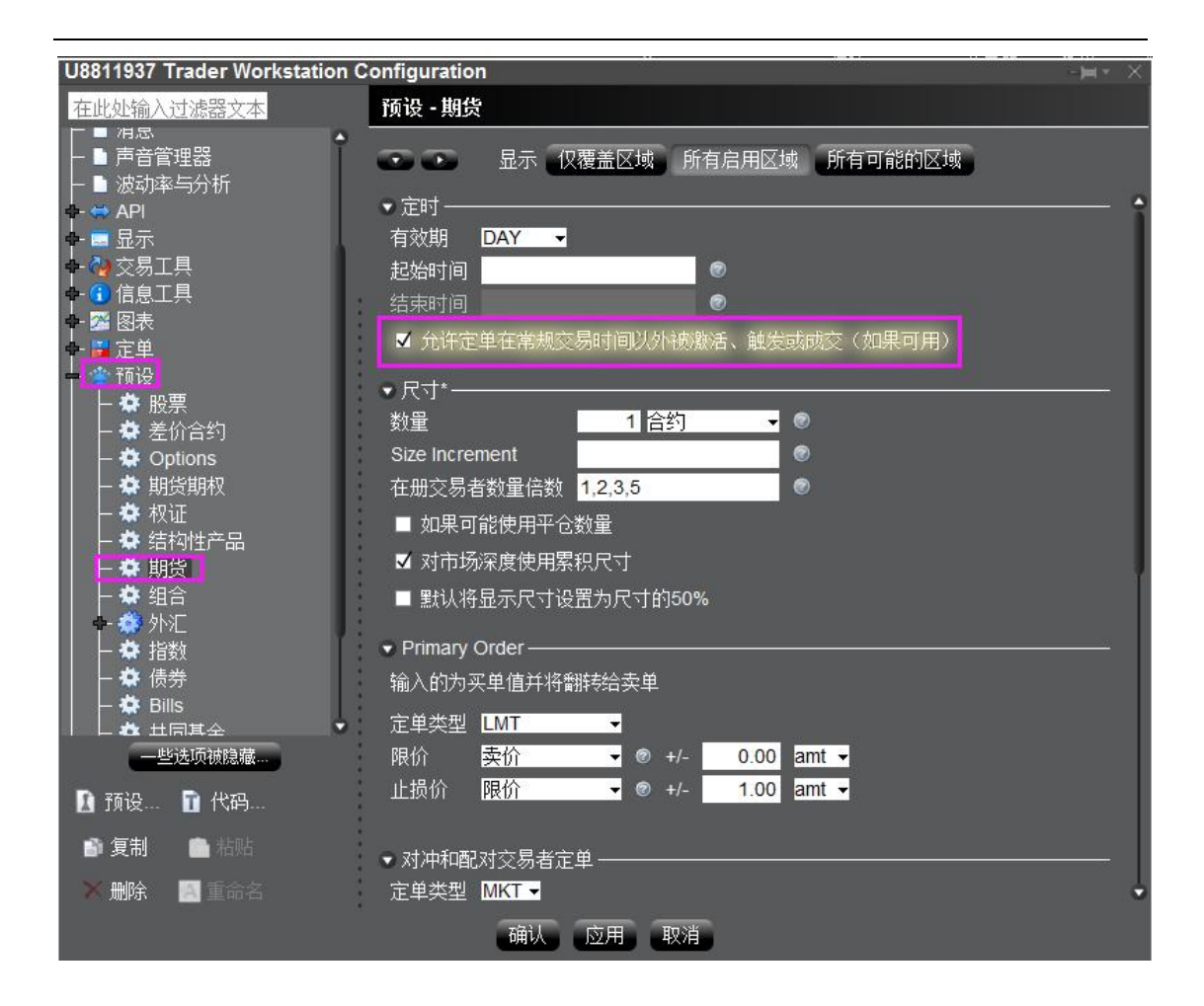